#### How to change your address on the Parent Portal

Log into your Parent Portal here Parent Portal

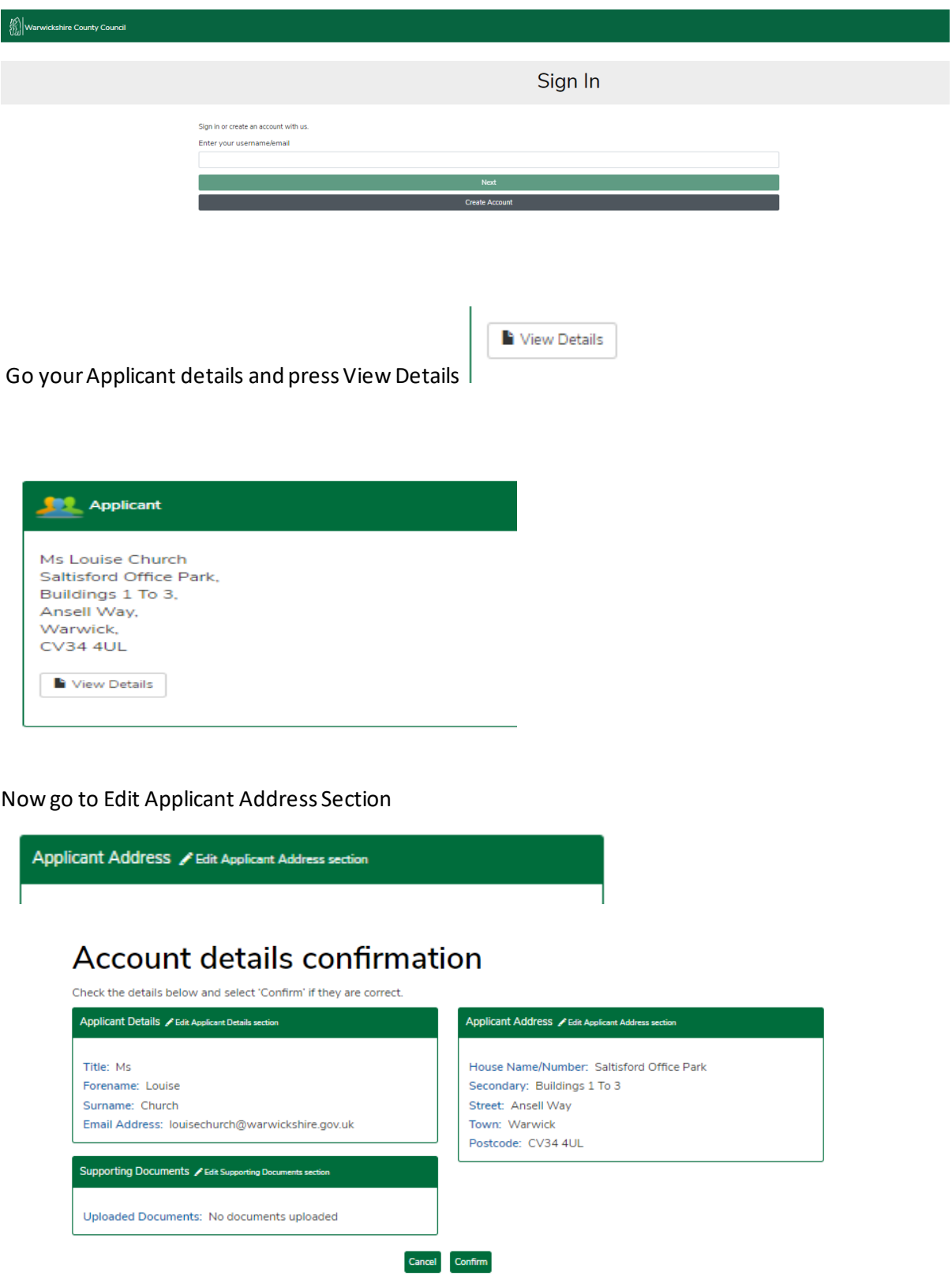

# **Confirm address**

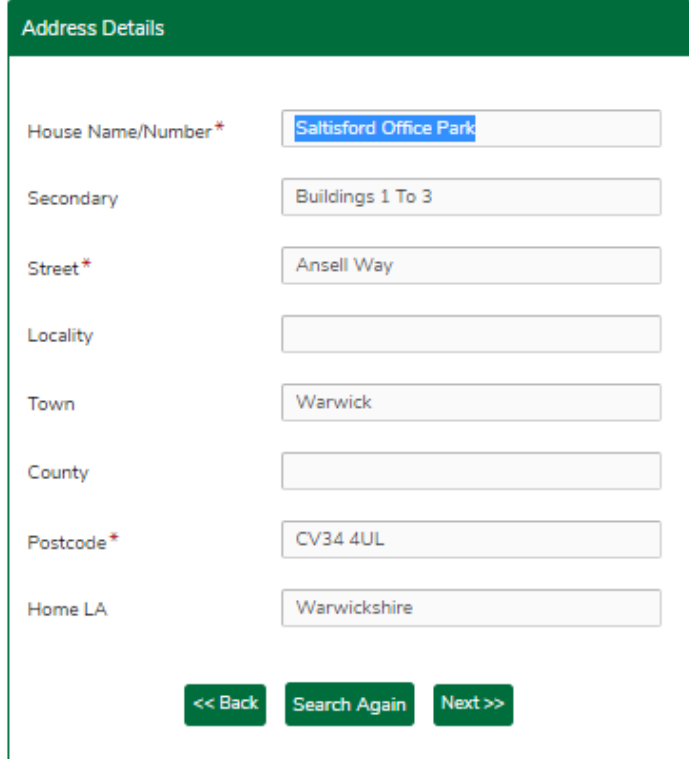

Search Again

Now press Search Again

## **Find address**

Enter the house number and postcode then click 'find address'.

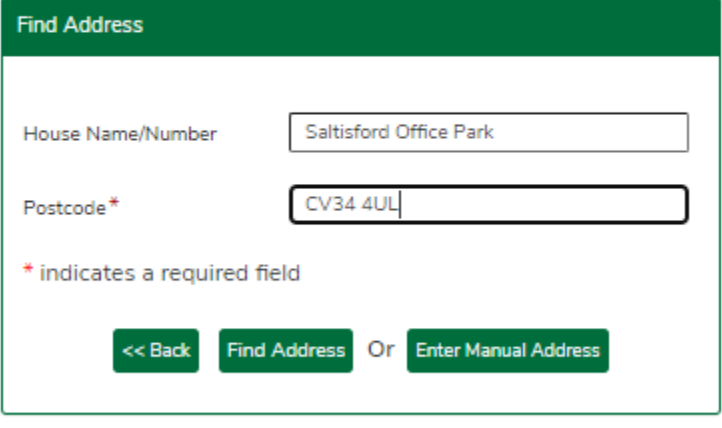

Now type in your new address

## **Find address**

Enter the house number and postcode then click 'find address'.

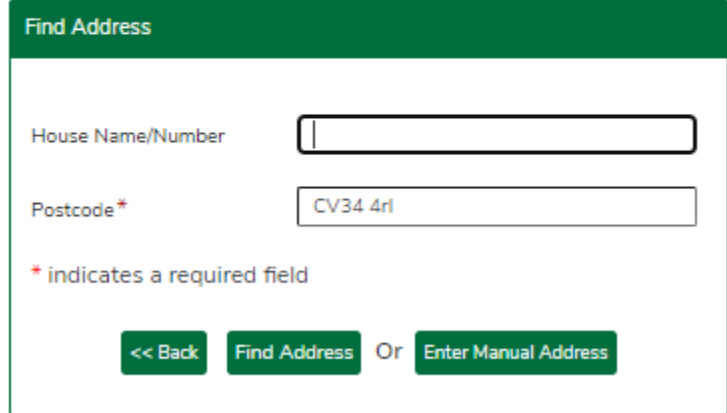

And press Find Address

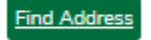

# **Confirm address**

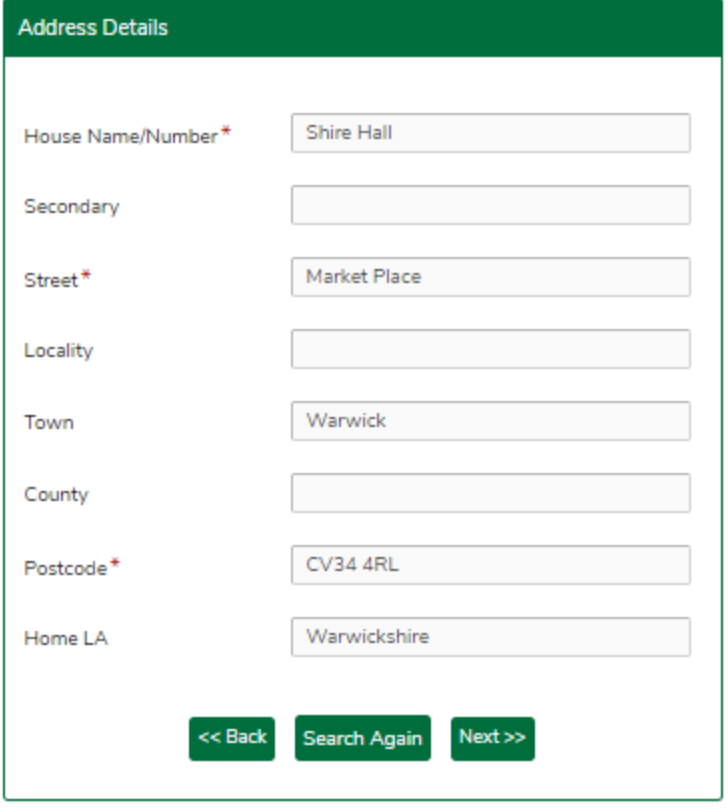

 $Next$ Now press next

### Account details confirmation

Check the details below and select 'Confirm' if they are correct. Applicant Details / Edit Applicant Details section Applicant Address / Edit Applicant Address section Title: Ms House Name/Number: Shire Hall Forename: Louise Street: Market Place Surname: Church Town: Warwick Email Address: louisechurch@warwickshire.gov.uk Postcode: CV34 4RL  $[ \begin{array}{ccc} \texttt{Cancel} & \texttt{Confirm} \end{array} ]$ 

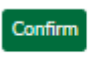

And Confirm

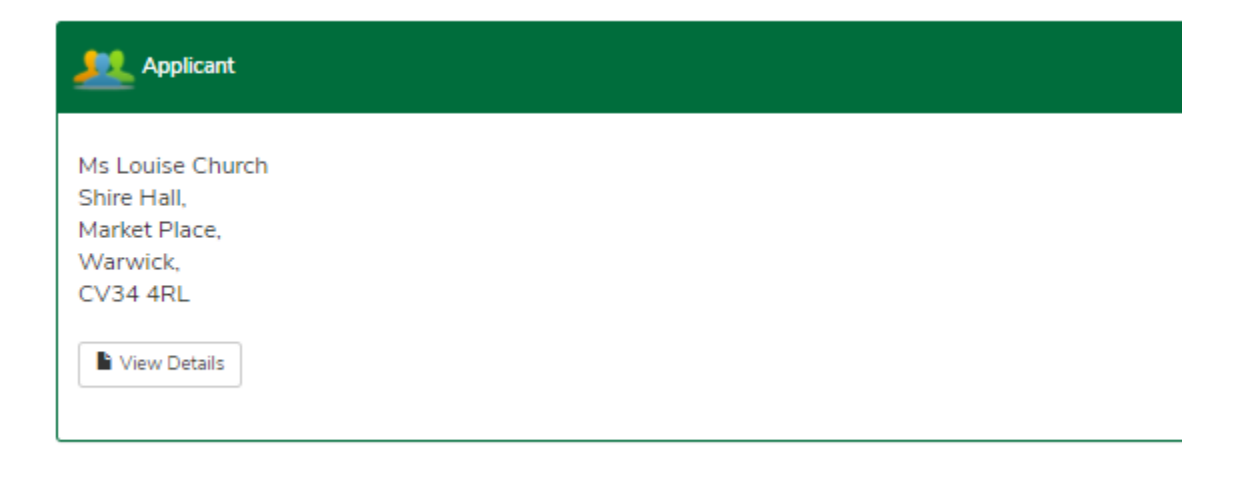

Your address is now updated

This will update your child/children's address too providing you have ticked - Child address same as

Child address same as  $\overline{\mathbf{v}}$ applicant Applicant?

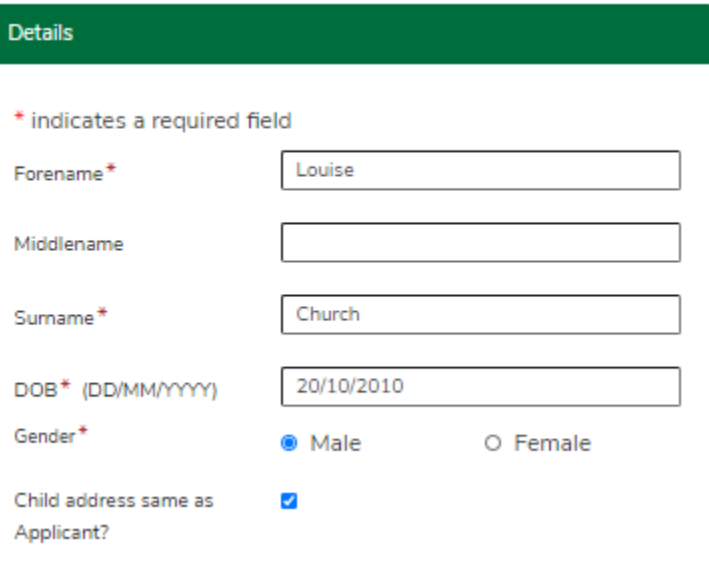